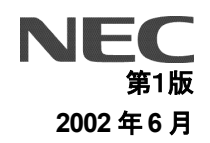

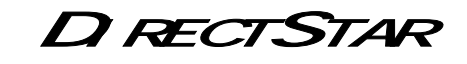

バージョンアップ手順書

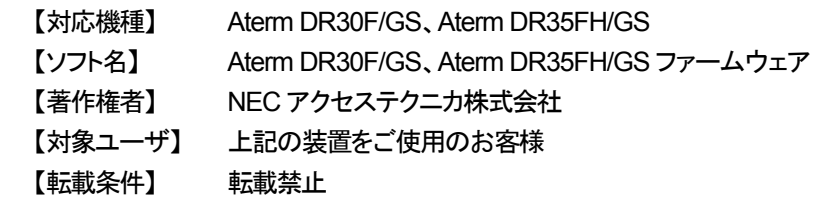

目 次

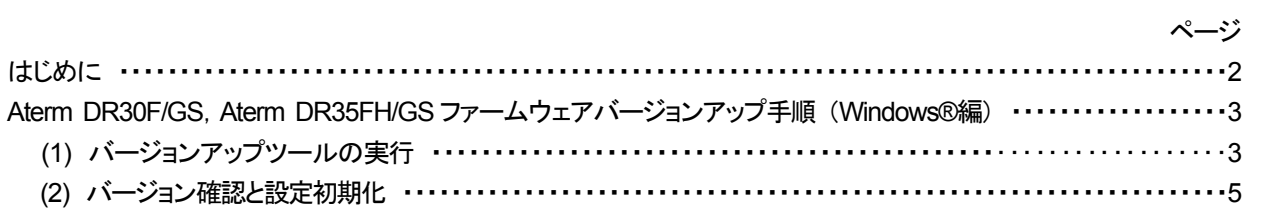

## はじめに

本書では、Aterm DR30F/GS、Aterm DR35FH/GS のファームウェアバージョンアップ手順について説明します。

【ファームウェアバージョンアップ手順】

Aterm DR30F/GS、Aterm DR35FH/GS ファームウェアのバージョンアップは次のような手順で行います。

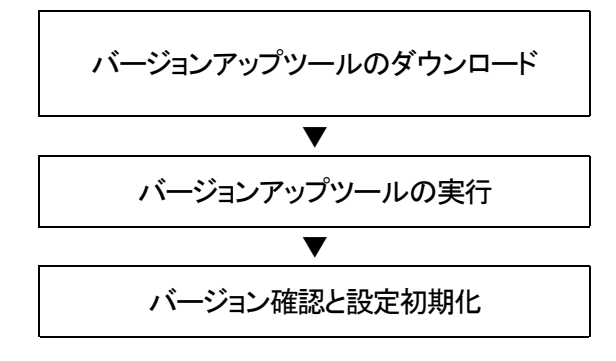

バージョンアップツールのファイル (dr3035gs-80826.exe)をホームページからダウンロード します。

パージョンアップツールの実行 ダウンロードしたバージョンアップツールをパソコンで実行 します。

バージョン確認と設定初期化 バージョンアップされたことを確認し、新機能を可視化する ために、設定初期化を行います。

【ファームウェアバージョンアップ時のご注意】

- 当社は、本ソフトウェア製品の仕様または使用不能から生じる一切の損害(逸失利益、事業の中断、事業情報の喪失 またはその他の金銭的損失を含みますがこれらに限定されません)に関して一切の責任を負いません。たとえ、当 社がこのような損害の可能性について知らされていても同様です。
- •バージョンアップする時に、ADSL 回線の電話コードを外す必要はありません。
- •バージョンアップ開始後、完了の表示が出るまで絶対に装置本体の電源を落とさないでください。途中で電源を落と すと装置本体のファームウェアが破損し、復旧不可能な状態となる場合があります。
- •バージョン情報の last stored の後に表示される日付・時刻情報は、バージョンアップされた日付・時刻が記録された ものです。本情報は本装置が内蔵する時計機能に基づき付与されますので、日付・時刻の設定が正しくないと、バー ジョンアップされた日付・時刻が実際の時刻と異なることになります。バージョンアップした日付・時刻を正確に記録す るには、バージョンアップ作業を行う前に、予め本装置の日付・時刻を現在時刻に合わせてください。

- ・Windows® は、米国Microsoft® Corporation の米国およびその他の国における登録商標です。
- ・Windows® Me は、Microsoft® Windows® Millennium Edition operating system の略です。
- ・Windows® 98 は、Microsoft® Windows® 98 operating system の略です。
- ・Windows® 95 は、Microsoft® Windows® 95 operating system の略です。
- ・Windows® XP は、Microsoft® Windows® XP Home Edition operating system および
- Microsoft® Windows® XP Professional operating sysytem の略です。
- ・Windows® 2000 は、Microsoft® Windows® 2000 Professional operating sysytem の略です。
- ・Acrobat® Reader は、Adobe Systems Incorporated (アドビシステムズ社)の米国およびその他の国における登録 商標または商標です。
- ・その他の各会社名および各製品名は、各社の商標または登録商標です。

## *Aterm DR30F/GS*,*Aterm DR35FH/GS* ファームウェアバージョンアップ手順 (*Windows*編)

(1) バージョンアップツールの実行

ここでは、Windows®XP を例にします。(Windows®95/98/Me、Windows®2000 も手順は同じです。

① エクスプローラ等でバージョンアップツールの プログラムファイル(dr3035gs-80826.exe)を実 行すると、インストーラが起動します。[次へ (N)]ボタンをクリックします。

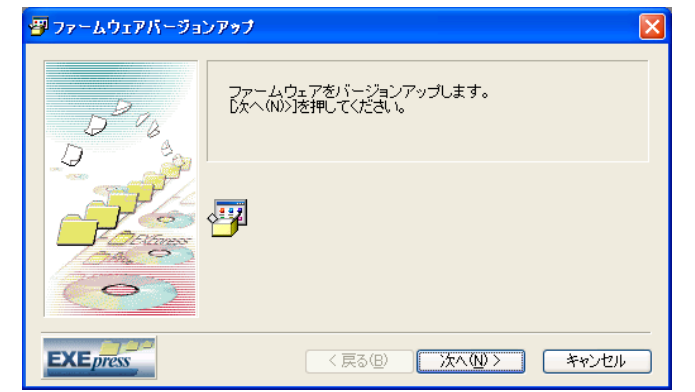

② ソフトウェアに関する注意事項が表示されます ので良く読んで、[次へ(N)]ボタンをクリックし ます。

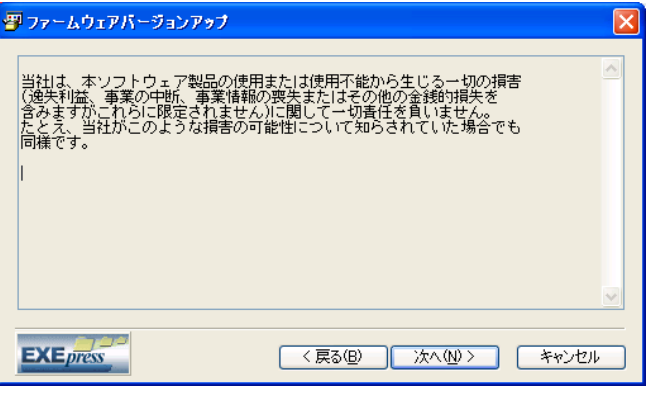

③ バージョンアップの準備が開始されます。

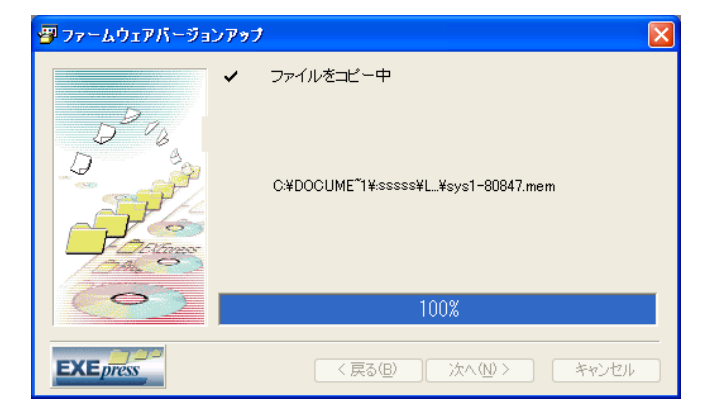

- ④ バージョンアップの準備が完了すると右のウィ ンドウに変わります。本装置の IP アドレス、ロ グイン名、パスワードを入力します。本装置の 初期値は、
	- IP アドレス :192.168.0.1
	- ログイン名 :config
	- パスワード :(無し)

い。

ですが、変更している場合は、変更後の値を入 力します。[バージョンアップ]ボタンをクリック するとバージョンアップを開始します。 [注意!] バージョンアップ開始後、完了の表示が出るま で絶対に装置本体の電源を落とさないでくださ

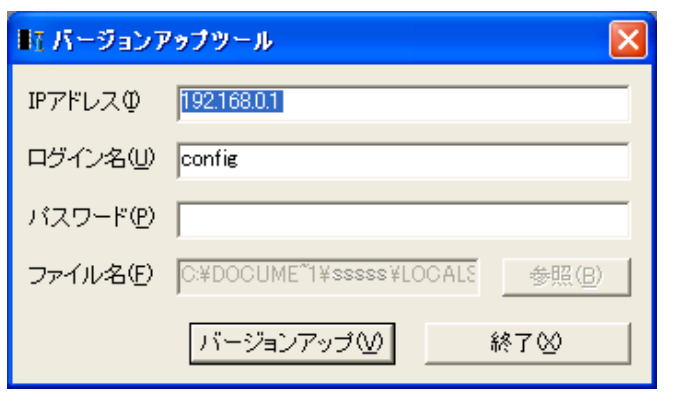

⑤ バージョンアップが開始されます。

- ⑥ ファームウェアの転送が終わると、ファームウェ アの書き換えが行われ、バーグラフが右いっ ぱいまできたままの状態が 30 秒~1 分程度続 きます。
- ⑦ ファームウェアの書き換えが完了すると、自動 的に装置をリブートします。装置リブートがかか ると、装置本体の LINE ランプが一旦消灯しま す。LINEランプが点滅開始すればリブート完了 です。
- ⑧ 装置リブートを行うと、正常終了ウィンドウが表 示されますので、[OK]ボタンをクリックします。
- ⑨ [終了]ボタンをクリックして、バージョンアップツ ールを終了します。

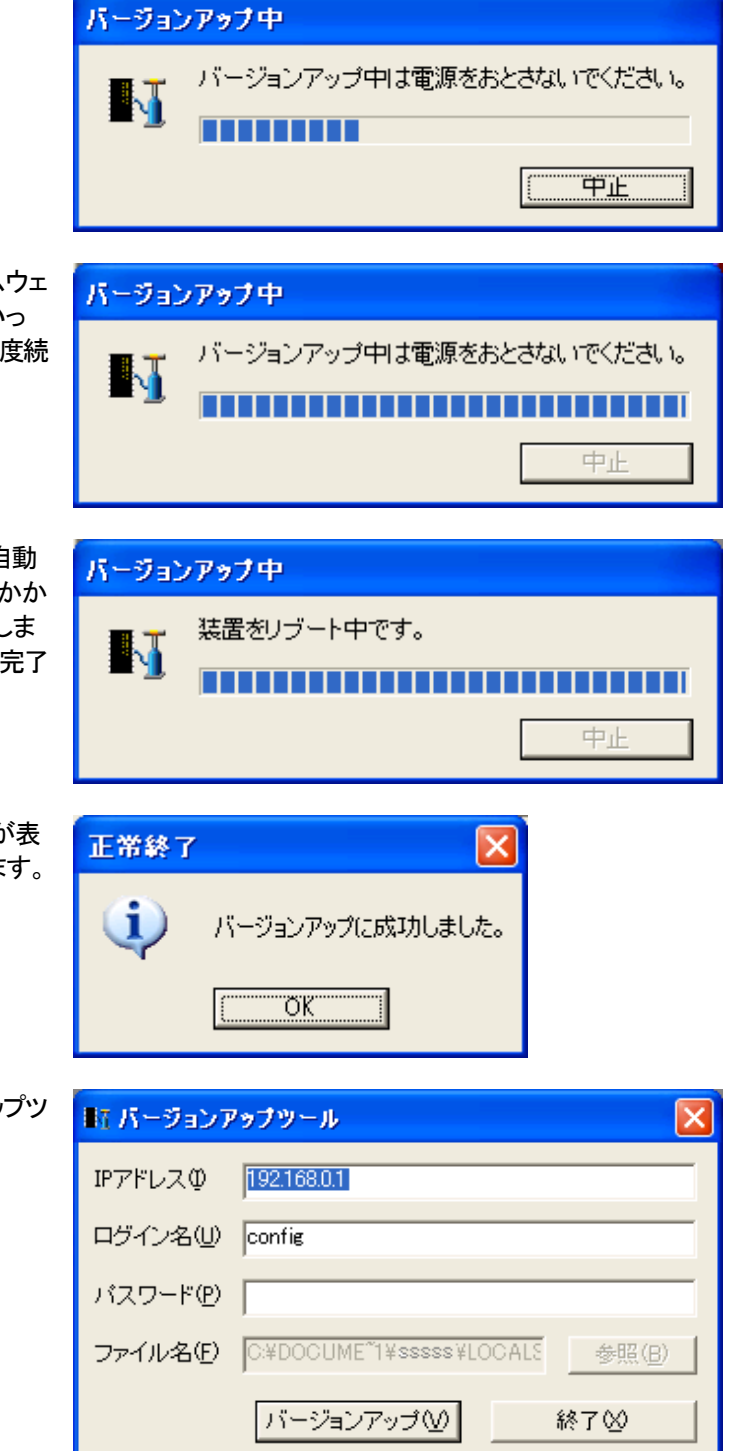

(2) バージョン確認と設定初期化

ここでは、Windows®XP を例にします。(Windows®95/98/Me、Windows®2000 も手順は同じです。

① Webブラウザで、本装置のURL(アドレス)を指 定して、本装置にアクセスします。

 IP アドレスが初期値の 192.168.0.1 の場合、 URL は http://192.168.0.1/ですが、IP アドレス を変更している場合は、その IP アドレスに従っ て URL を指定してください。

② ログイン名(ユーザ名)とパスワードを要求され るので、ログイン名(ユーザ名)=config、パス ワード=本装置に設定しているパスワード(初 期値は空)を入力し、[OK]ボタンをクリックしま す。

@ about:blank - Microsoft Internet Explorer ファイル(E) 編集(E) 表示(V) お気に入り(A) ツール(I) ヘルプ(H) ● ■ 2 ● 2 ● 3 ● 3 お気に入り ● メデ ○ 戻る -アドレス(D) **d) http://192.168.0.1/** 

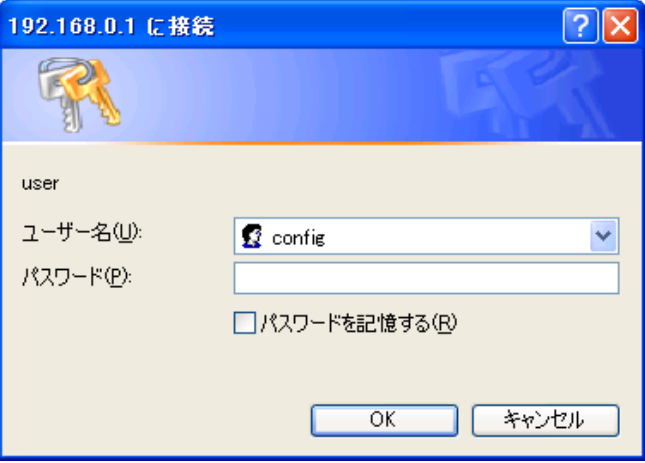

③ 本装置の「設定/表示画面」が表示されます。

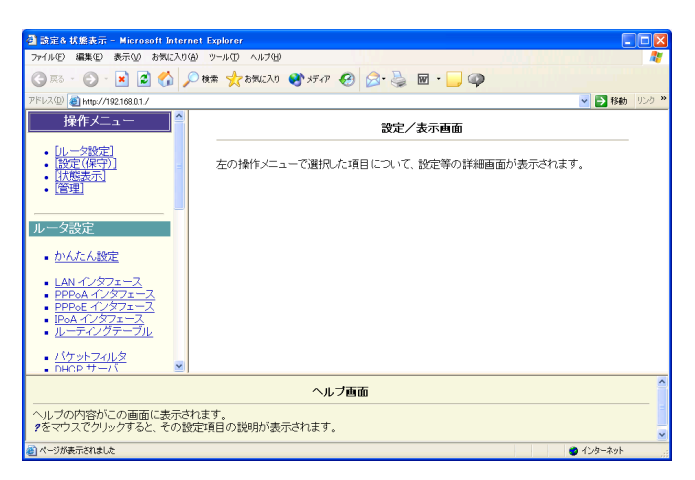

④ Webブラウザで、操作メニューの「状態表示」→ 「バージョン情報」をクリックします。「sys1」の欄 が

「**sys1:R 8.08.26**」 となっているのを確認します。

バージョン情報のlast storedの後に表示される 日付・時刻情報は、バージョンアップされた日 付・時刻が記録されたものです。本情報は本装 置が内蔵する時計機能に基づき付与されます ので、日付・時刻の設定が正しくないと、バージ ョンアップされた日付・時刻が実際の時刻と異 なることになりますので予めご承知おきくださ い。

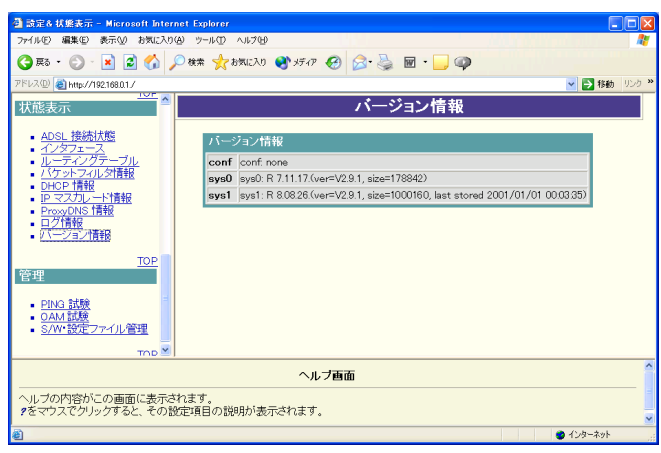

⑤ 旧バージョンのファームウェアでセーブされた 設定が残っていると、新ファームウェアの新機 能が使用できないままとなります。そのため、 一旦設定初期化を行います。操作メニューから 「設定初期期」をクリックし、「設定を初期化す る」ボタンをクリックします。

[注意!]

「設定初期化」を行うと、**PPP** のパスワードを含 め、全ての設定が初期化されますので、再度設 定をやり直す必要があります。

⑥ 設定初期化が完了すると、右のような画面表示 となります。

⑦ 操作メニューの「リブート」をクリックし、メインウ ィンドウの[装置を再起動する]をクリックする と、数秒後装置が再起動を開始します。

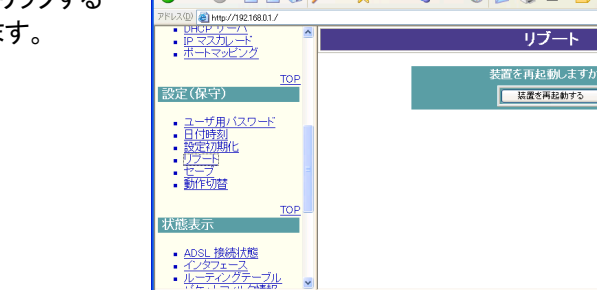

-<br>ヘルプの内容がこの画面に表示されます。<br>2をマウスでクリックすると、その設定項目の説明が表示されます。

-<br>ヘルプの内容がこの画面に表示されます。<br>2をマウスでクリックすると、その設定項目の説明が表示されます。

ツールの ヘルプ OF O E O A O LA TO STAR O B & E DO

コ 読定を状態表示 - Microsoft Internet Explorer<br>ファイル(E) 編集(E) 表示(V) お気に入り(A) ツール(I) ヘルプ(B)<br>- インファール - インファール - インファール

。<br>ヘルプの内容がこの画面に表示されます。<br>2をマウスでクリックすると、その設定項目の説明が表示されます。

ツールロ ヘルプタ 

ドレス① <mark>④ http://192.168.0.1./</mark><br>- ポートマッピング

設定(保守)

・ソフート<br>- <sub>動作切替</sub><br>- 動作切替 状態表示 • <u>ADSL 接続状態</u><br>• インタフェース - ルーティングテーブル<br>- バケットフィルタ情報<br>- DHOP 情報

-<br>ページが実示されました。

-<br>-<br>ファイル(E) - 編集(E) - 表示(A) - お気に入り(A) -

-<br>ドレス(<u>0) | 日 http://192.168.0.1/</u><br>- <u>IP マスカレード</u><br>- ボードマッピング

- <u>ADSL 接続状態</u><br>- インタフェース<br>- ルーティングテーブル

ページが表示されました

-<br>- 動意定を状態表示 - Microsoft Internet<br>- ファイル(E) - 編集(E) - 表示(M) - お気に入り(A)

設定(保守) • ユーザ用バスワード<br>• 日付時刻<br>• 設定初期化<br>• リプコン - セーブ<br>- 動作切替 理能実示

| - ユーザ用バスワード|<br>| - ユーザ用バスワード|<br>|- 肝体全体|<br>|- 肝体全体|

GEO · R 2 1 DE to Box 8 577 + B 3 B B D 9

設定初期化

を置の設定を初期化しますか<br>-

· 数定を初期化する

メッセージ

 $\sim 0.7$  die die

設定を初期化しました。<br>初期化した設定を使用するためにはリブートしてください。

ヘルプ画面

▽ <mark>⇒</mark> 移動 | 93

 $2.756 - 4.4$ 

v 日 移動 リンク

 $47 - 29$ 

↓ 5 移動 り

 $0 + 29 - 391$ 

⑧ 装置本体の LINE ランプが一旦消灯し、LINE ラ ンプが点滅開始するまで待ちます。

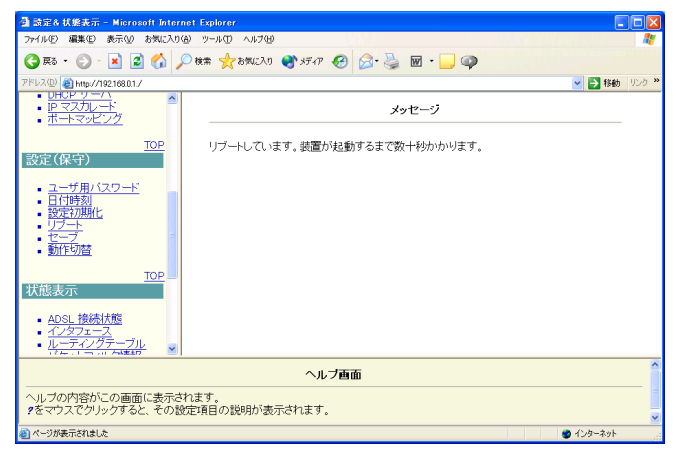

ヘルプ画面

⑨ Web ブラウザで、再度、http://192.168.0.1/ に アクセスします。設定が完全に初期化されてい ますので、スタートガイド・詳細ガイドに従って、 設定を行ってください。

本装置の IP アドレスを変更していた場合は、設 定初期化によって 192.168.0.1 に戻ります。必 要に応じて、パソコンの設定を変更してくださ い。

本装置をリブートすると日付・時刻が初期化さ れます。スタートガイドにしたがって、日付・時 刻を再設定してください。

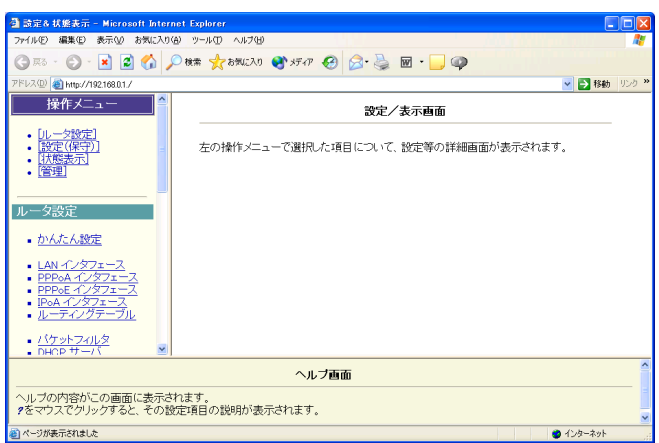